### **BAB V**

## **IMPLEMENTASI DAN PEMBAHASAN**

Dalam Bab Implementasi dan Pembahasan berikut ini, akan ditampilkan tampilan antar muka dari aplikasi yang sudah dibuat serta tampilan dari proses instalasi perangkat lunak yang dibutuhkan serta penjelasannya. Berikut penjelasan serta penjabarannya.

## **5.1 Instalasi Perangkat Lunak yang dibutuhkan**

Seperti Bab Sebelumnya, sudah dijelaskan apa saja perangkat lunak yang digunakan seperti :

- 5. Adobe Flash CS 6
- 6. Adobe Photoshop CS 6
- 7. Format Factory
- 8. Cool Edit Pro

#### **5.1.1 Adobe Master Collection**

Dalam proses pembuatan aplikasi media interaktif ini, penulis menggunakan 2 aplikasi dari Adobe yaitu Adobe Flash dan Adobe Photoshop. Dewasa ini Adobe telah menyediakan sebuah pake *installer* yang didalamnya telah tersedia semua produk Adobe yang biasa disebut Adobe Master Collection. Berikut ini cara penginstalannya.

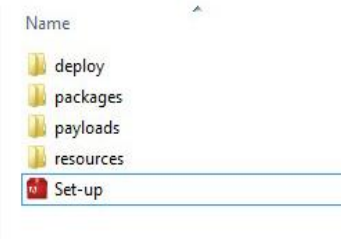

Gambar 5.1 Instalasi Adobe Master Collection

Keterangan :

1. Click Set-up untuk memulai Instalasi.

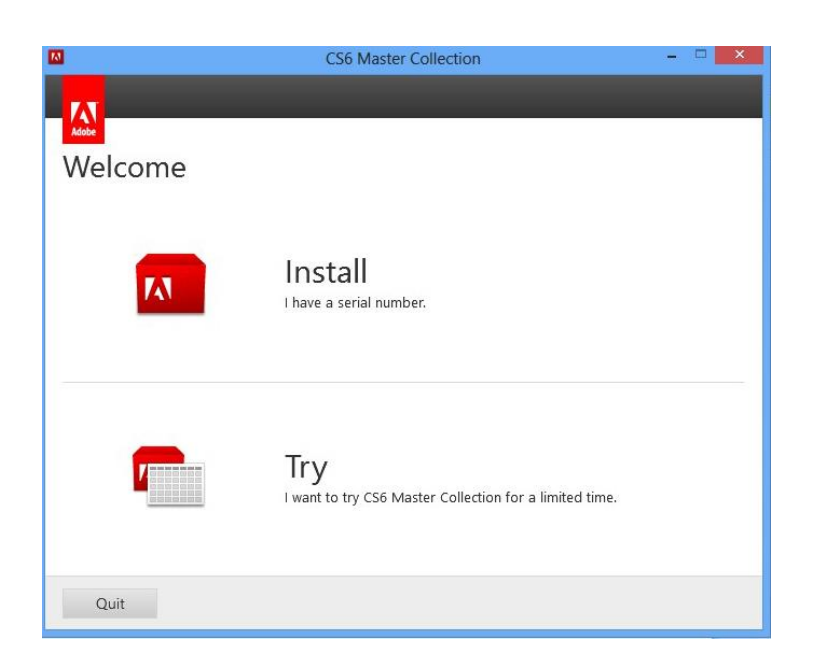

Gambar 5.2 Instalasi Adobe Master Collection

Pilih Install untuk memulai Proses Instalasi.

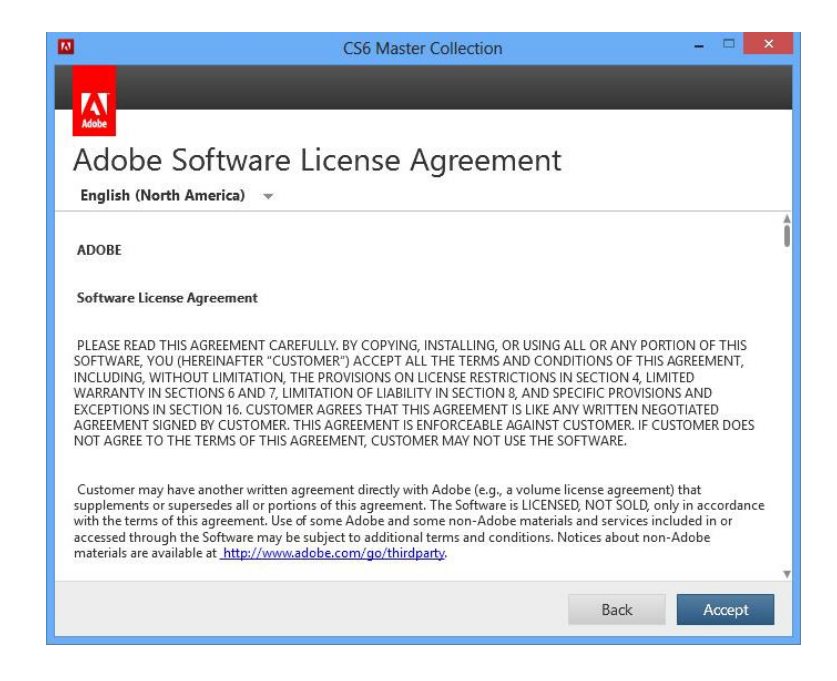

Gambar 5.3 Instalasi Adobe Master Collection

Akan muncul kotak dialog License Agreement, pilih Accept untuk melanjutkan.

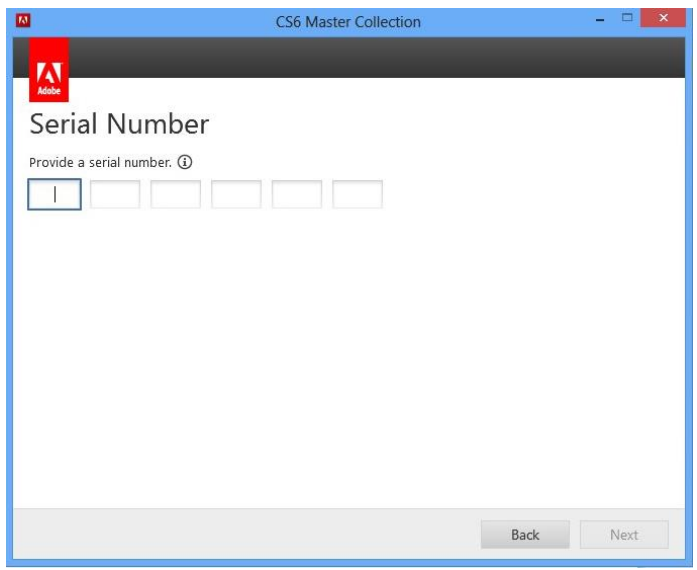

Gambar 5.4 Instalasi Adobe Master Collection

Keterangan :

Masukkan Serial Number kemudian click Next.

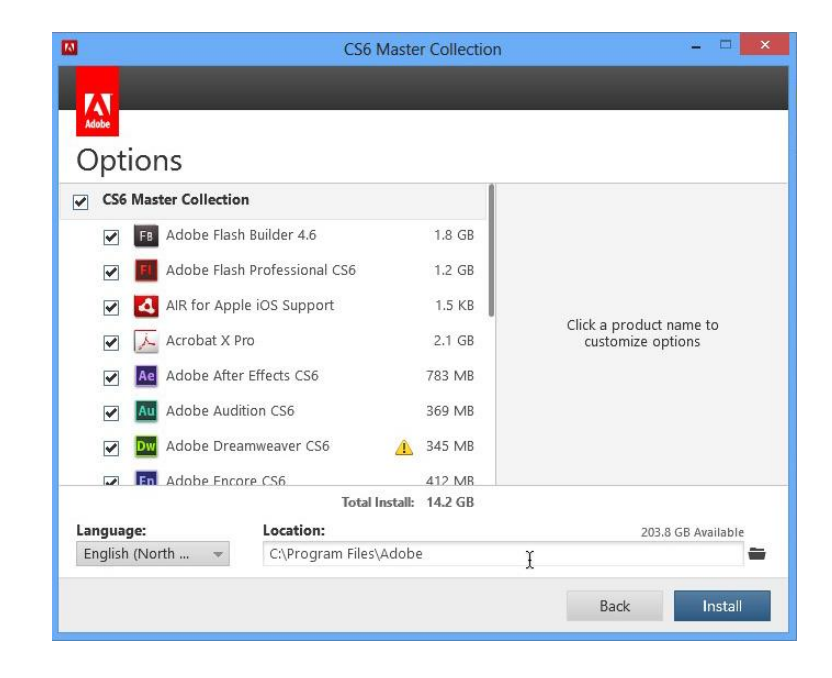

Gambar 5.5 Instalasi Adobe Master Collection

Pilih produk Adobe yang mana yang ingin Anda Install dengan cara mencentang kotak disebelah kiri nama product tersebut. Jangan lupa tentukan drive dimana Anda akan menginstal aplikasi tersebut dan pilih bahasa yang Anda inginkan. Jika sudah, klik Install untuk memulai proses penginstalan.

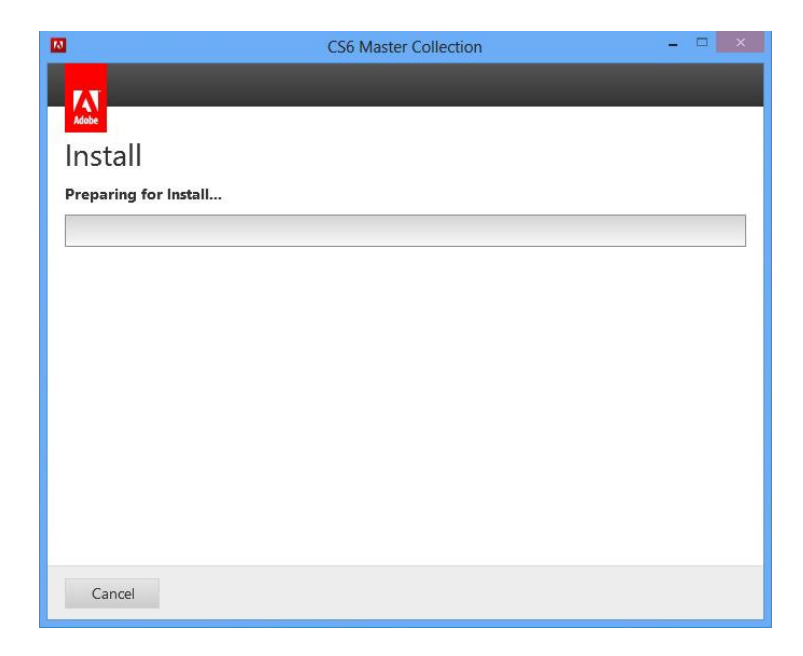

Gambar 5.6 Instalasi Adobe Master Collection

Keterangan :

Proses Instalasi sedang berjalan, tunggu dan biarkan hingga proses selesai dikerjakan.

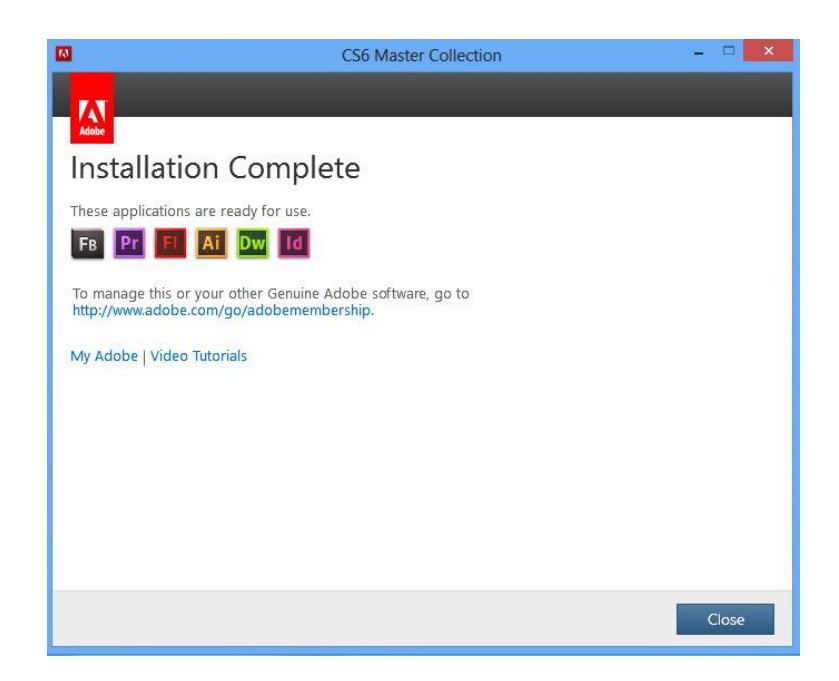

Gambar 5.7 Instalasi Adobe Master Collection

Proses Instalasi telah selesai, tutup *installer* dan *restart* komputer Anda sebelum menggunakan aplikasi tersebut.

## **5.1.2 Format Factory**

Format Factory merupakan aplikasi yang berfungsi sebagai *converter* / pengubah format sebuah file suara atau video menjadi format tertentu sesuai kebutuhan. Aplikasi ini digunakan penulis sebagai bentuk penyesuaian format yang diperlukan atau yang didukung oleh product – product Adobe dalam mengolah file. Berikut adalah langkah – langkahnya.

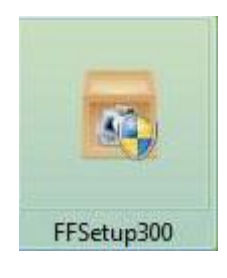

Gambar 5.8 Instalasi format factory

Keterangan :

Click Ikon Setup untuk memulai proses Instalasi.

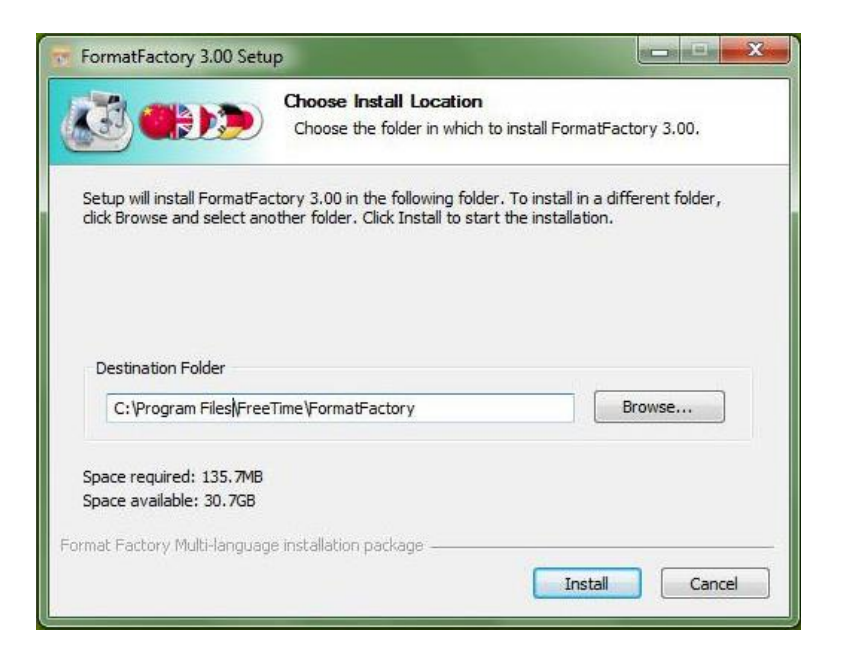

Gambar 5.9 Instalasi format factory

Pilih drive untuk Instalasi Format Factory, jika sudah yakin, click Install untuk memulai.

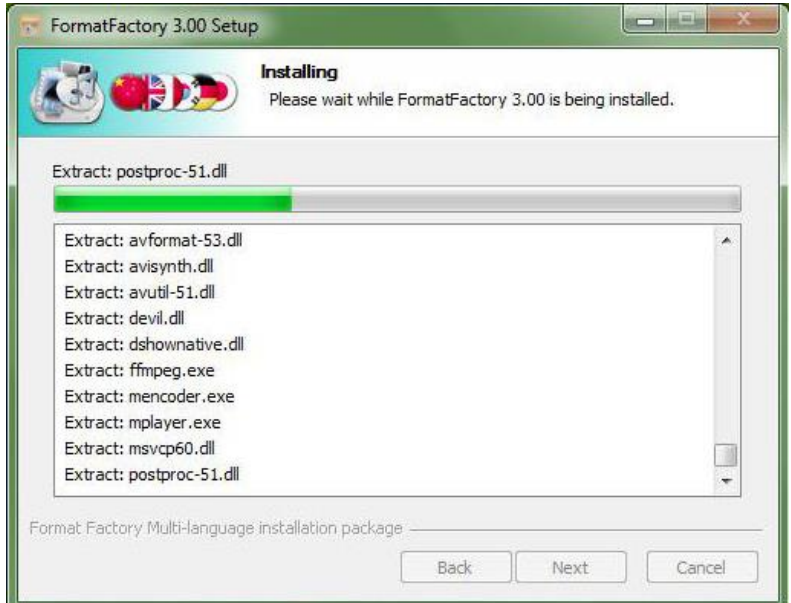

Gambar 5.10 Instalasi format factory

Keterangan :

Proses Instalasi sedang berjalan.

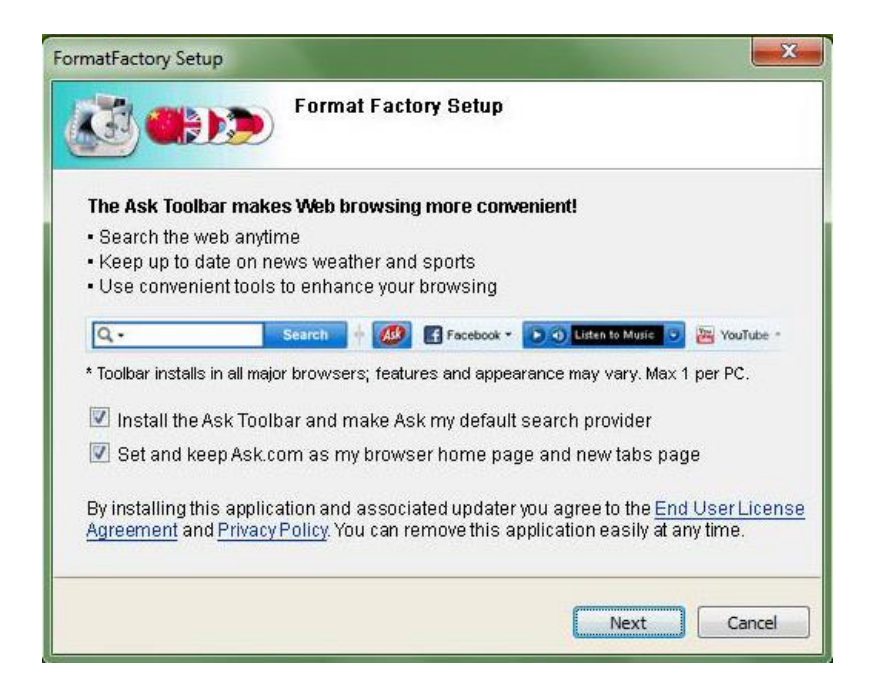

Pada menu fitur ini, centang yang ingin Anda install juga kemudian click Next untuk melanjutkan.

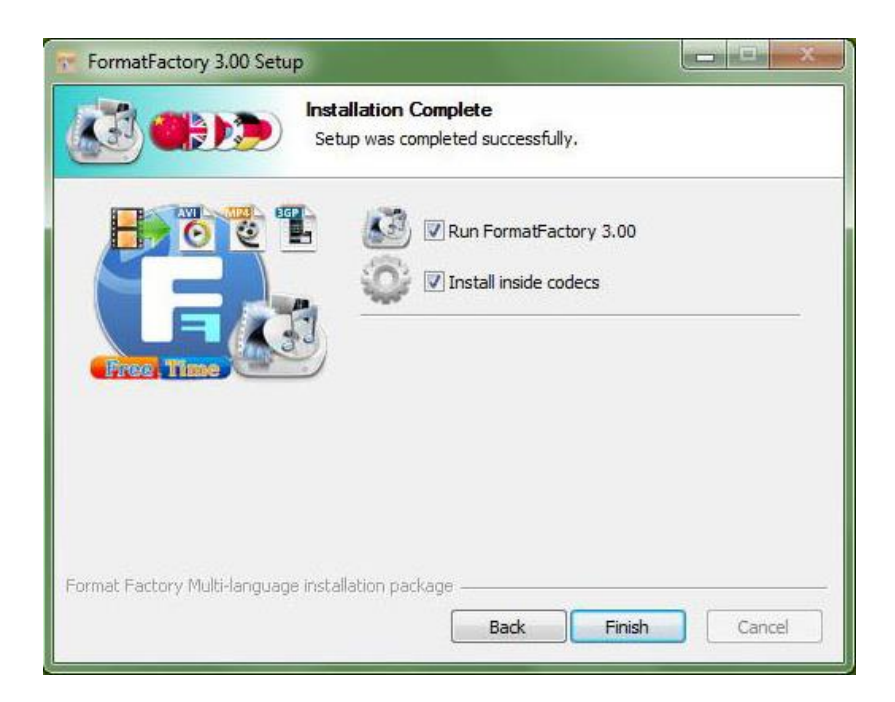

Gambar 5.12 Instalasi format factory

Proses Instalasi telah selesai, click finish untuk menjalankan format factory dan menginstal inside codecs, jika dirasa tidak perlu silahkan hilangkan centangnya dan click Finish.

## **5.1.3 Cool Edit Pro**

Cool Edit Pro merupakan aplikasi untuk mengedit file suara. Berikut ini adalah proses Instalasinya.

- 1. Masukkan CD / DVD Installernya
- 2. Buka my computer dan cari Ikon Setup

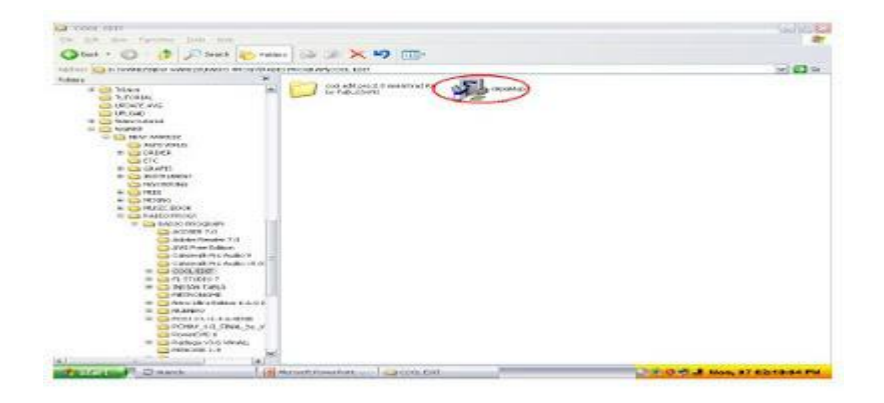

Gambar 5.13 Instalasi Cool Edit Pro

Keterangan :

Click Ikon Setup untuk memulai instalasi Cool Edit Pro.

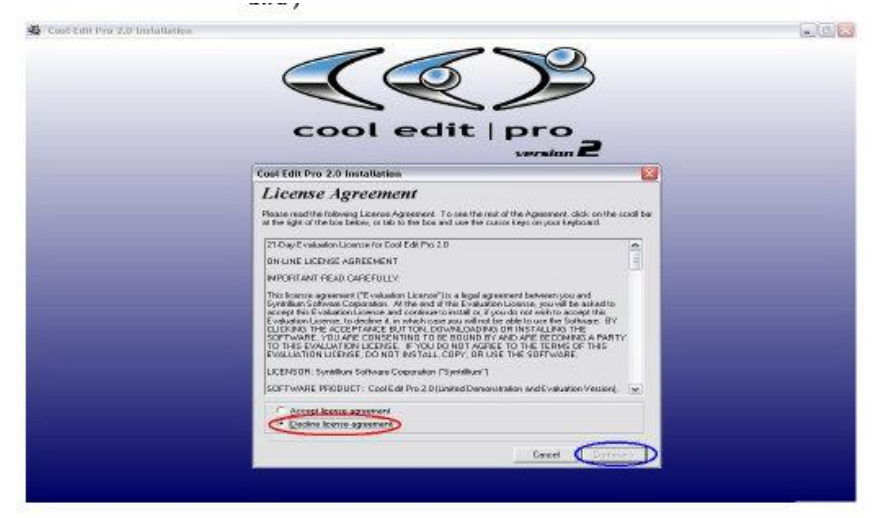

Gambar 5.14 Instalasi Cool Edit Pro

Pada menu License Agreement, click accept dan kemudian Continue

#### **LANGKAH 5**

Klik "Next" untuk melanjutkan

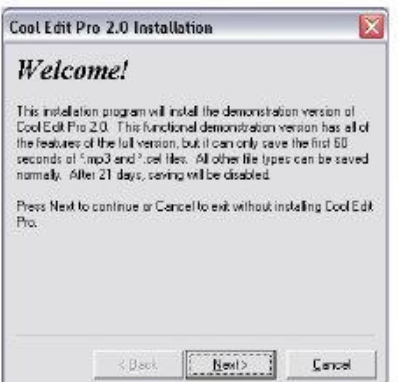

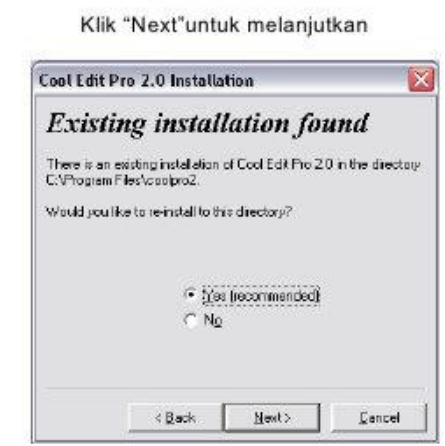

**LANGKAH 8** 

 $\overline{\mathsf{x}}$ 

LANGKAH 6

Gambar 5.15 Instalasi Cool Edit Pro

Keterangan :

Click Next untuk melanjutkan proses.

#### **LANGKAH7**

#### Pilih "Select All" lalu klik "Next" untuk Klik "Next" untuk melanjutkan melanjutkan **Cool Edit Pro 2.0 Installation** Cool Edit Pro 2.0 Installation  $\overline{\mathbf{x}}$ Audio file association Ready to install! Please select the file extensions/types for which you want to<br>designate Cool Edit Pro 2.0 as the default editor and player You are now ready to install Cool Edit Pro 2.0. .<br>Press Next to begin the installation, or press Back to re-enter the<br>installation information. Note you can modify these associations later by running Setup<br>again. V.ses |Cool Edit Pro Session file] Select al M.cel (Cool Edit Pro loop file) V .af (Apple AIFF)<br>V .au (Ned/Sun AU)<br>V .cda (CD Digital Audo)  $\sqrt{ }$  - Remove all  $\prec$  Back  $\leq$  Back  $\sqrt{\frac{N}{N}}$  ${\underline{\sf Next}}$  >  $\mathsf{Card}$  $\underline{\mathbb{C}}$  and

Gambar 5.16 Instalasi Cool Edit Pro

Dalam langkah ke 7 centang semua format yang ingin digunakan, kemudian Next dilangkah ke 8.

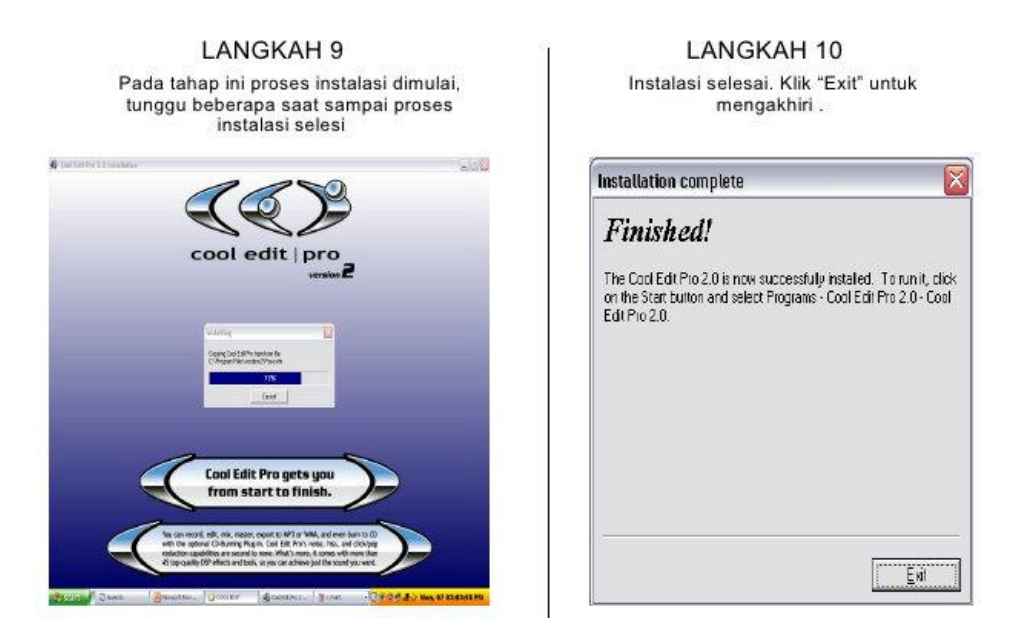

Gambar 5.17 Instalasi Cool Edit Pro

Keterangan :

Proses Instalasi sedang berjalan, jika telah selesai silah click Exit.

## **5.2 Tampilan Aplikasi Pembelajaran interaktif**

Berikut ini adalah tampilan Aplikasi Pembelajaran interaktif bahasa inggris dasar untuk TK berbasis multimedia dengan Adobe Flash beserta penjelasan ditiap scene.

## **5.2.1 Welcome Screen**

Welcome screen merupakan tampilan pertama untuk menyambut pengguna aplikasi.

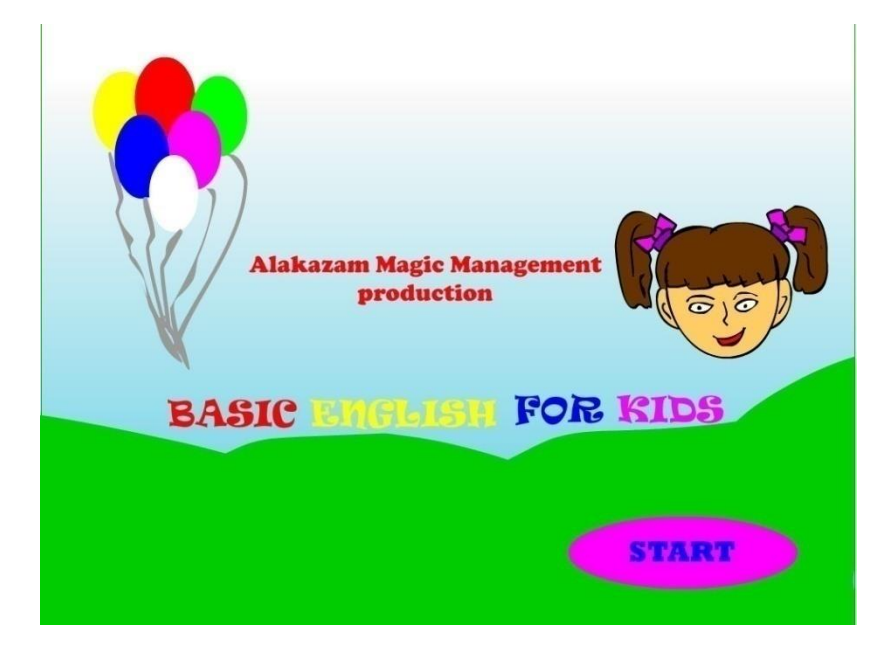

Gambar 5.18 Tampilan Welcome Screen

Keterangan :

Untuk memasuki menu utama, click tombol START, akan tampil audio serta animasi tulisan serta wajah yang bergerak.

## **5.2.2 Menu Utama**

Berikut ini merupakan tampilan layar menu utama.

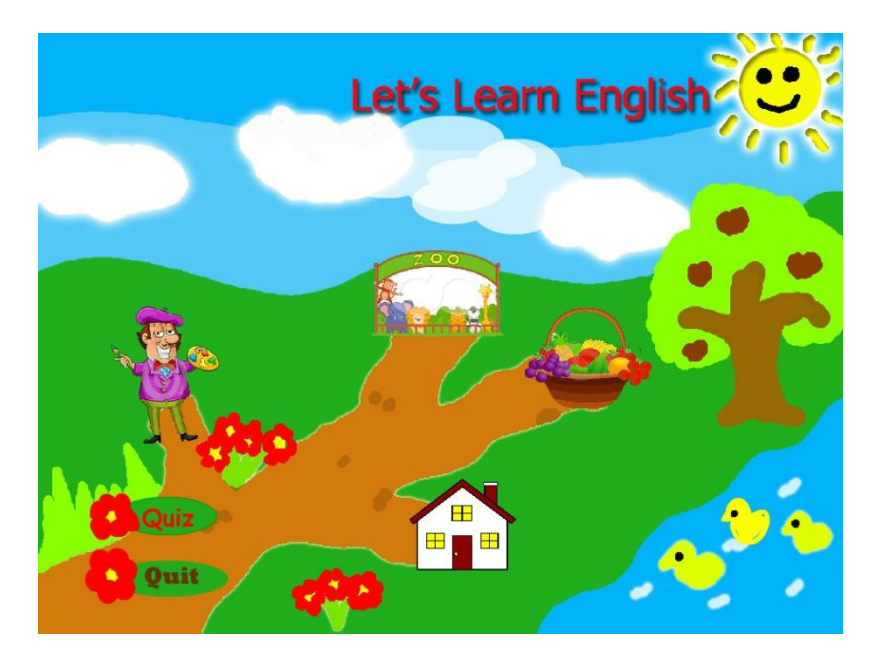

Gambar 5.19 Tampilan Menu Utama

Keterangan :

Berikut ini merupakan Menu utama yang berisi menu Color, menu Animal, menu Fruit, Menu House, Quiz serta Quit. Setiap Menu akan menuju scene berikutnya.

# **5.2.3 Scene Pembelajaran**

Berikut ini merupakan tampilan utama dari layar-layar pembelajaran.

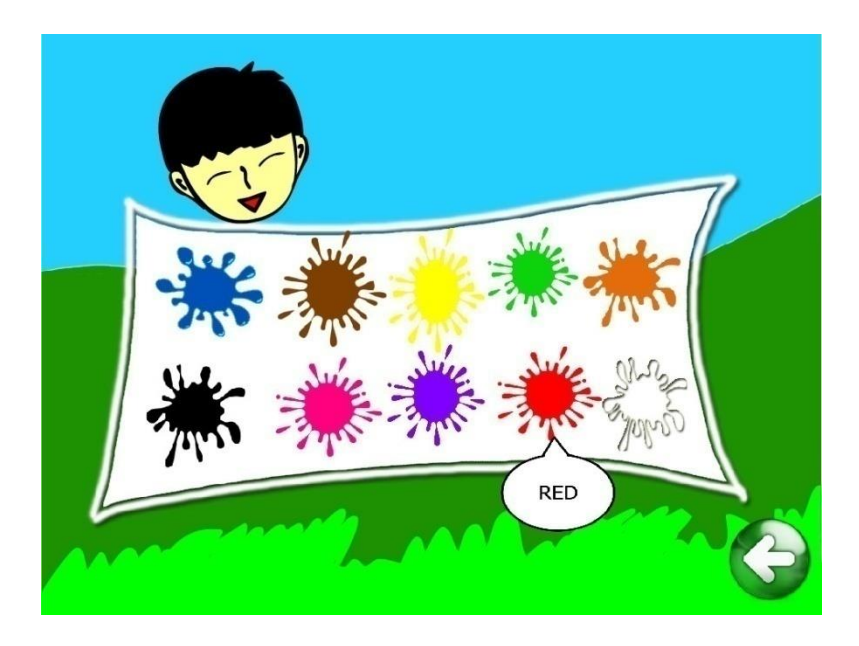

Gambar 5.20 Tampilan Menu Color

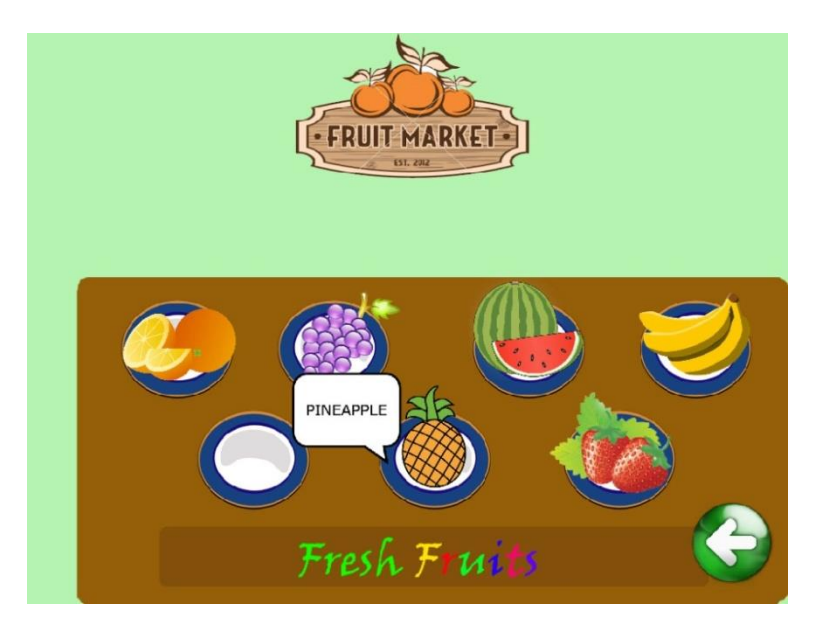

Gambar 5.21 Tampilan Menu Fruit

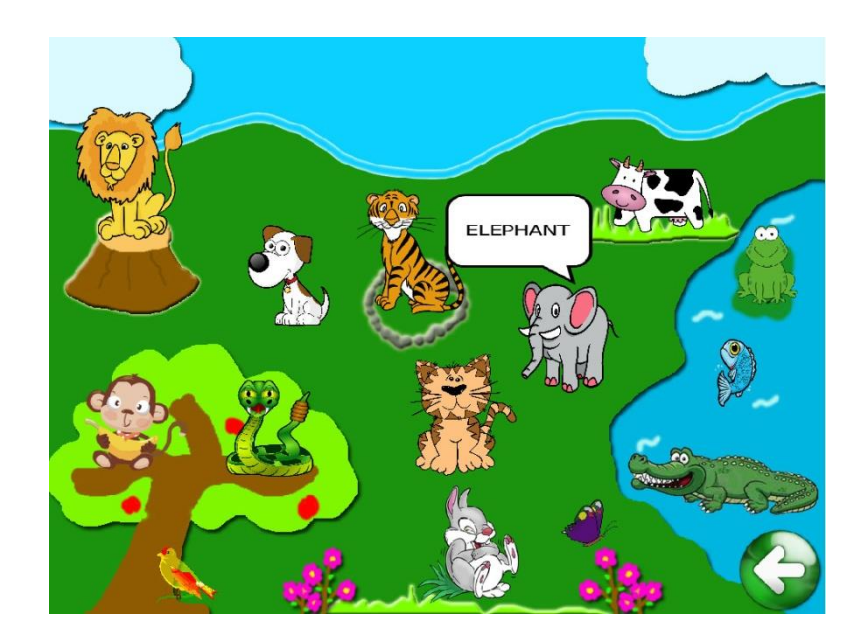

Gambar 5.22 Tampilan Menu House

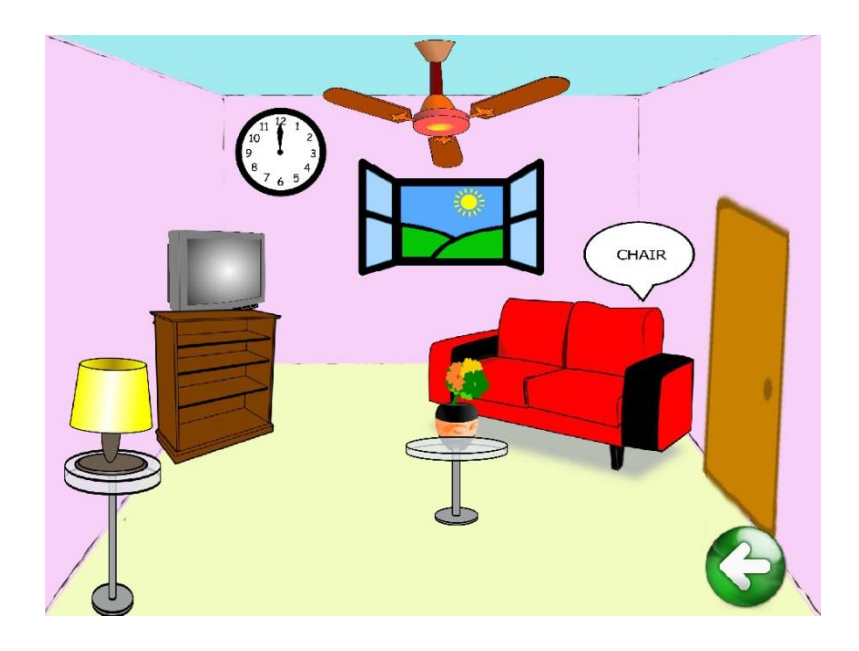

Gambar 5.23 Tampilan Menu Animal

Semua menu memungkinkan pengguna mengenal nama benda yang di klik karena ditiap gambar akan muncul nama benda tersebut serta audio yang menyebutkan nama benda tersebut. Sehingga pengguna tidak hanya mengetahui nama benda secara tulisan tetapi juga mengerti bagaimana penyebutan yang benar.

## **5.2.4 Tampilan Menu Quiz**

Berikut ini merupakan tampilan layar menu quiz.

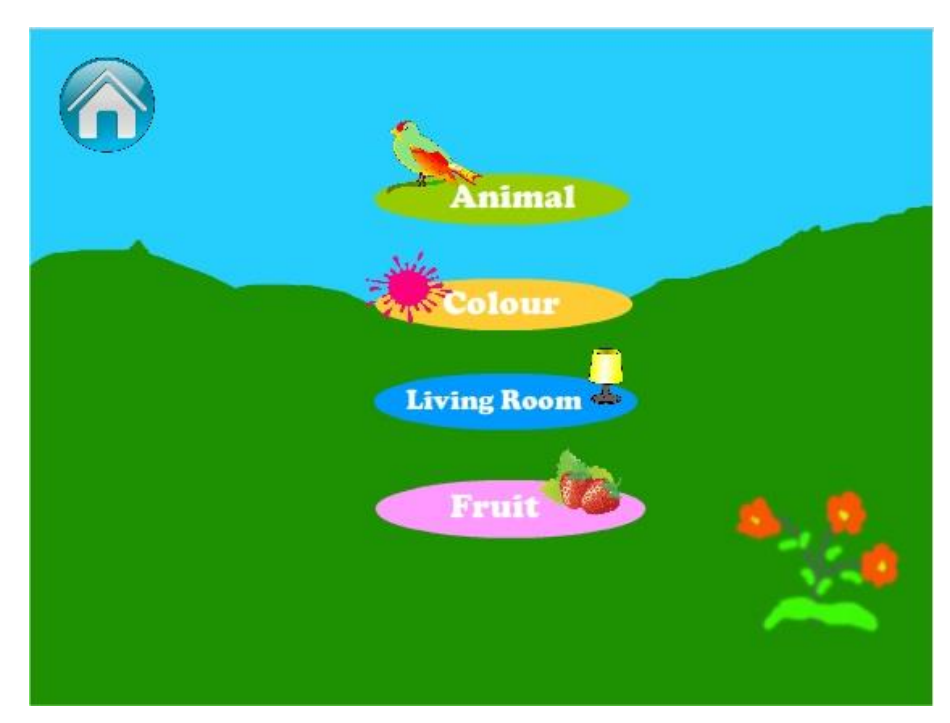

Gambar 5.24 Tampilan Menu Quiz

Keterangan :

Menu Quiz dibuat sebagai evaluasi dari apa yang sudah dipelajari sebelumnya, penulis menyediakan 4 macam evaluasi seperti apa yang sudah dipelajari oleh pengguna.

# **5.2.5 Tampilan Scene Quiz**

Berikut ini merupakan tampilan layar-layar quiz.

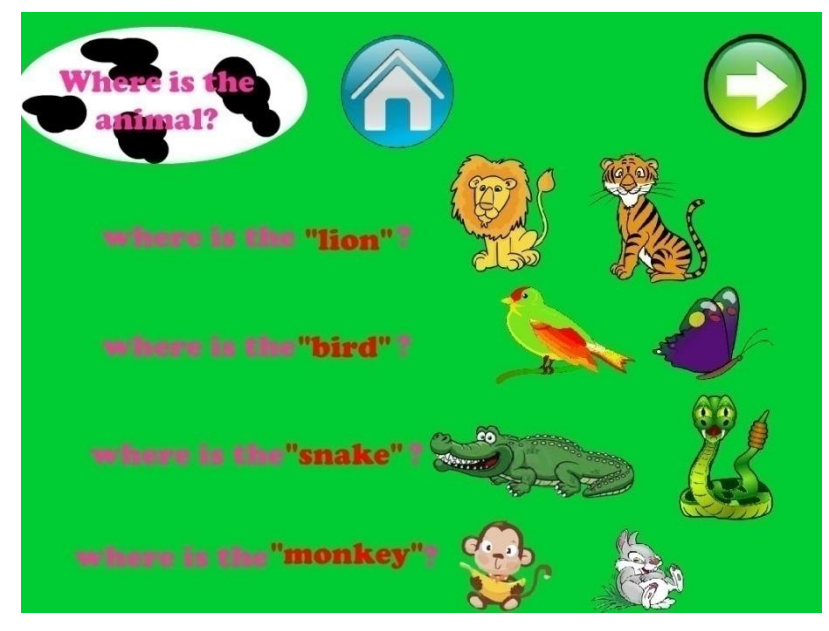

Gambar 5.25 Tampilan Quiz Animal Page 1

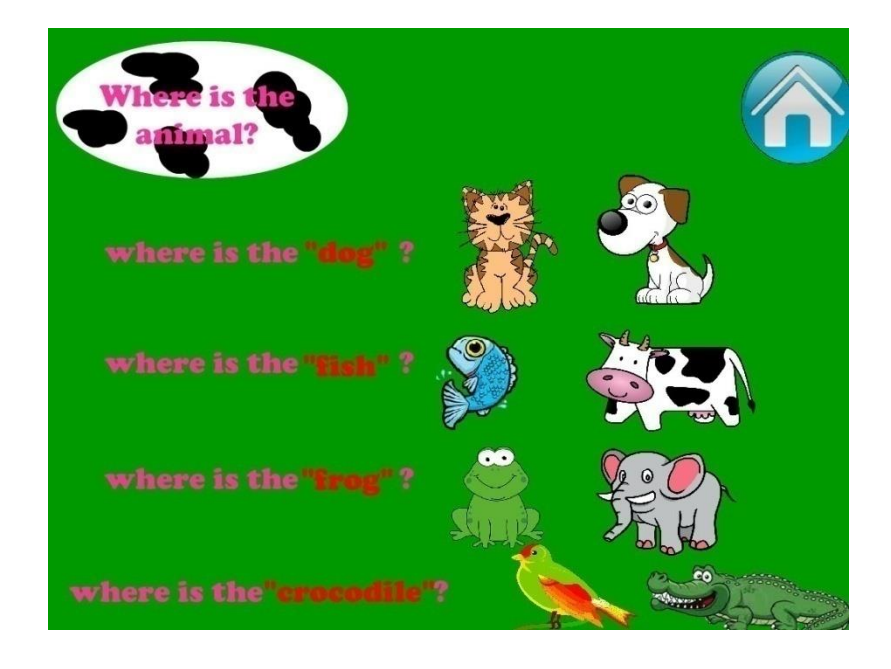

Gambar 5.26 Tampilan Quiz Animal Page 1

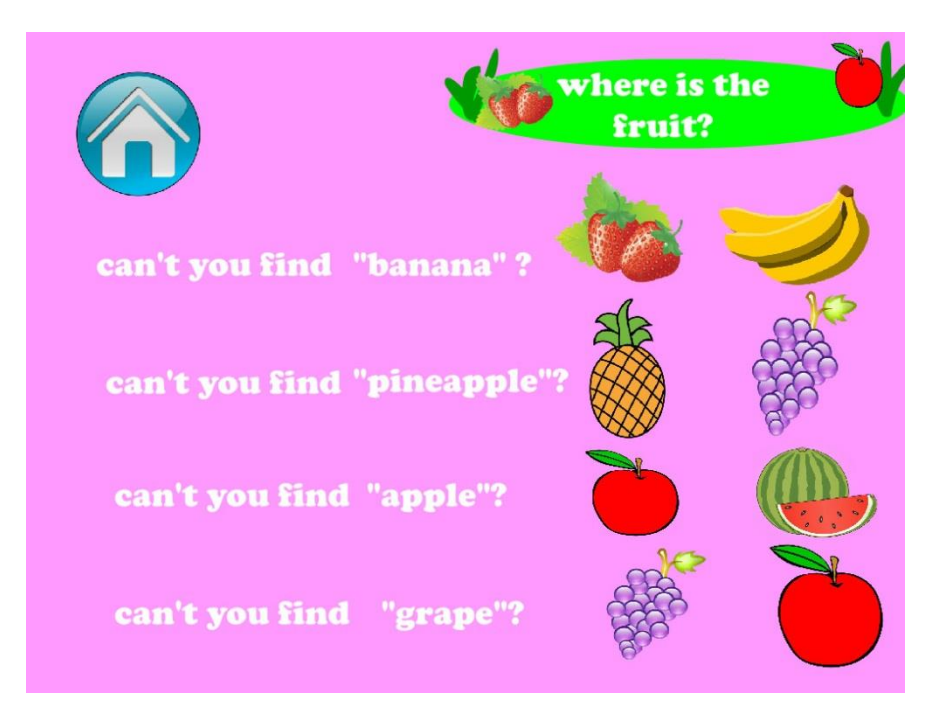

Gambar 5.27 Tampilan Quiz Fruit

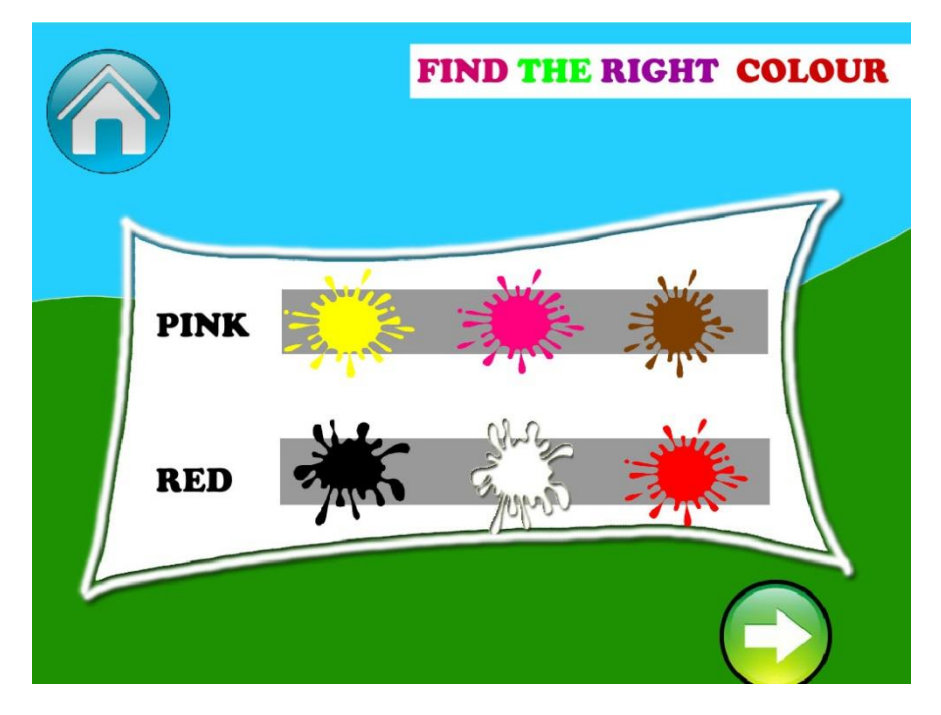

Gambar 5.28 Tampilan Quiz Color Page 1

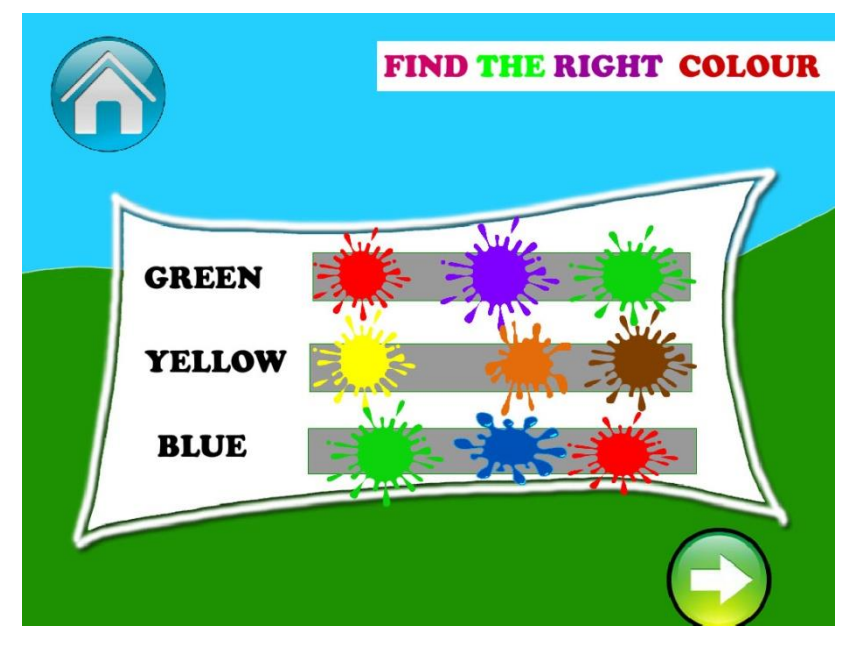

Gambar 5.29 Tampilan Quiz Color Page 2

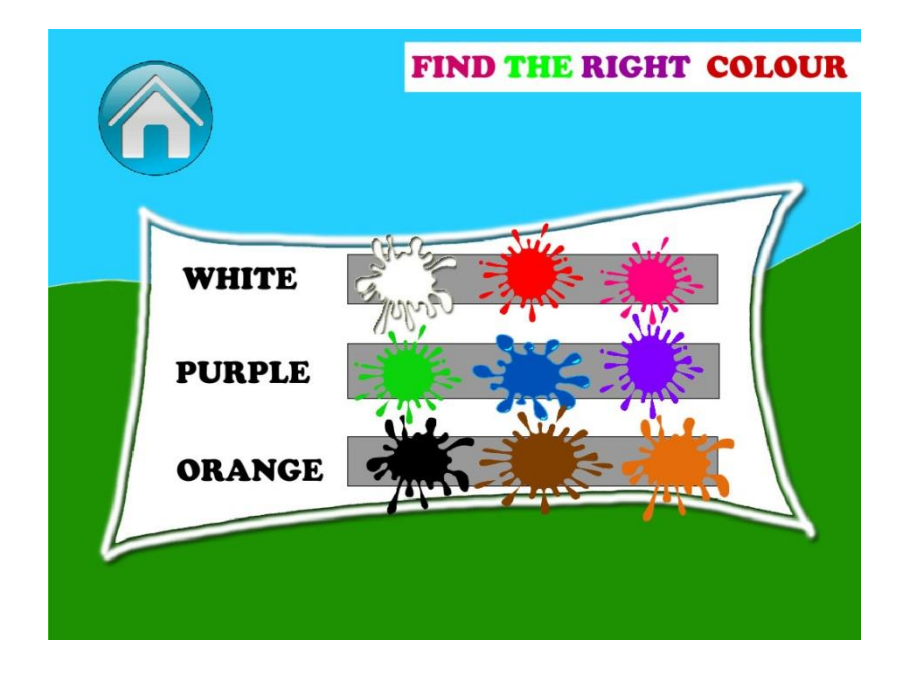

Gambar 5.30 Tampilan Quiz Color Page 3

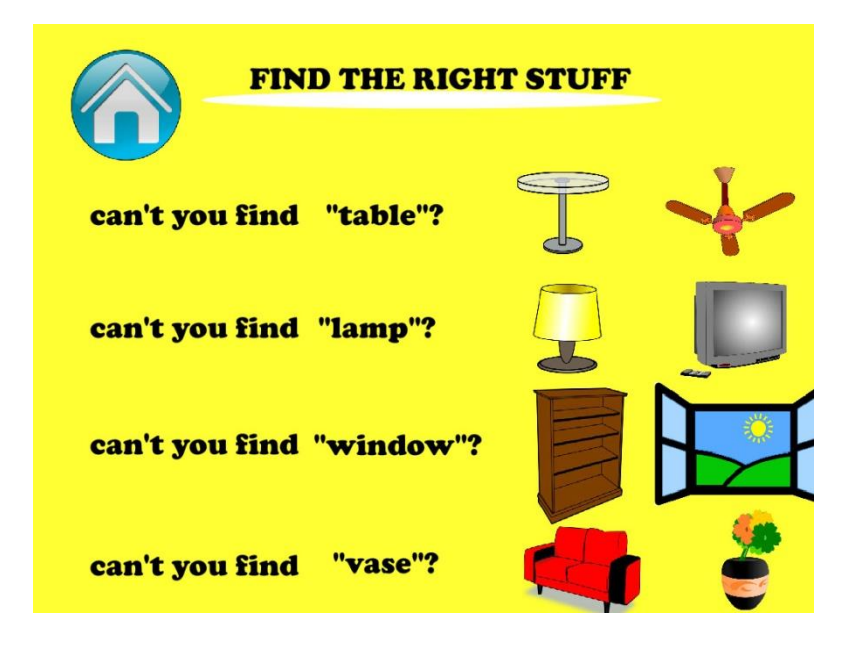

Gambar 5.31 Tampilan Quiz House

Quiz yang dibuat penulis menguji daya ingat pengguna yang telah mempelajari berbagai pelajaran sebelumnya. Pengguna mendapat pilihan sesuai pertanyaan yang diberikan, jika benar maka akan muncul suara begitu juga sebaliknya sebagai indikator benar atau tidaknya jawaban yang dijawab pengguna

## **5.2.6 Tampilan Scene Credit**

Berikut ini merupakan tampilan layar credit.

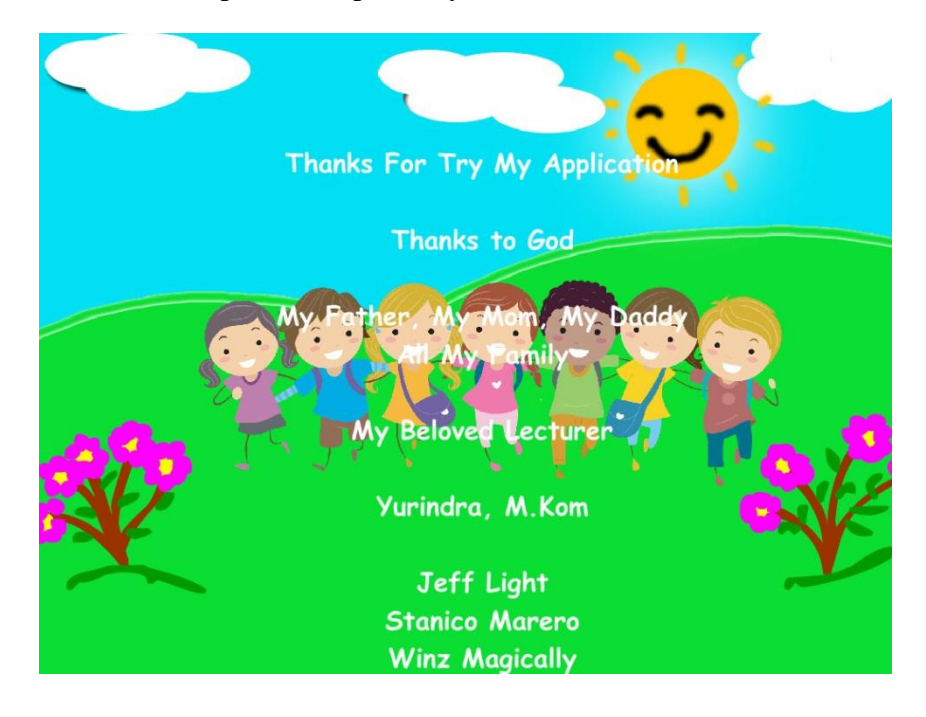

Gambar 5.32 Tampilan Menu Credit

Keterangan :

Menu Credit akan muncul bila tombol Quit ditekan, akan tampil animasi berjalan. Dan ketika animasi itu berhenti, secara otomatis aplikasi akan tertutup.

## **5.3 Pengujian Aplikasi**

Sesuatu yang dibuat haruslah diujicobakan. Demikian juga dengan perangkat lunak. Semua fungsi-fungsi perangkat lunak harus diujicobakan, agar perangkat lunak bebas dari *error*, dan hasilnya harus benar-benar sesuai dengan kebutuhan yang sudah didefinisikan sebelumnya. Pengujian dilakukan untuk menjamin kualitas dan juga mengetahui kelemahan dari perangkat lunak. Tujuan dari pengujian perangkat lunak ini adalah untuk menjamin bahwa perangkat lunak yang dibangun memiliki kualitas dan dapat diandalkan. Pengujian aplikasi ini menggunakan metode pengujian *Black Box*. Pengujian *Black Box*  digunakan untuk menguji fungsi-fungsi khusus dari aplikasi yang dibuat.

#### **5.3.1 Rencana Pengujian**

Adapun rancangan pengujian aplikasi yang akan diuji dengan menggunakan metode pengujian *Black Box* untuk mengetahui apakah fungsi tersebut berfungsi sesuai yang diharapkan atau tidak. Berikut ini tabel rencana pengujian dari Penerapan Aplikasi Pembelajaran interaktif bahasa inggris dasar untuk TK berbasis multimedia dengan Adobe Flash dibangun:

Tabel 5.1 Rancangan Pengujian

|                      |                                                                                                    | <b>Jenis</b>                         |
|----------------------|----------------------------------------------------------------------------------------------------|--------------------------------------|
| Item Uji             | Butir uji / Detail Pengujian                                                                                | Pengujian                            |
| Tampilan Pembuka     | Welcome<br><b>Masuk</b><br>ke<br>Screen,<br>Menampilkan Animasi dan Suara<br>Memilih tombol START           | <b>Black Box</b><br><b>Black Box</b> |
| Tampilan Menu Utama  | Menguji keseluruhan fitur yang ada<br>seperti Menu Color, Menu House,<br>Menu Animal, Menu Fruit, Menu Quiz | <b>Black Box</b>                     |
| Tampilan Menu        | Menguji keseluruhan fungsi tombol                                                                           | <b>Black Box</b>                     |
| pembelajaran         | dalam menu pembelajaran                                                                                     |                                      |
| Tampilan Menu Quiz   | Menguji tombol jawaban untuk Quiz<br>Fruit, Quiz Home, Quiz Animal, Quiz<br>Color                           | <b>Black Box</b>                     |
|                      | Menguji tombol back pada quiz yang<br>menyediakan fungsi back                                               | <b>Black Box</b>                     |
| Tampilan Menu Credit | Menguji animasi credit                                                                                      | <b>Black Box</b>                     |
|                      | Menguji fungsi auto exit                                                                                    | <b>Black Box</b>                     |

## **5.3.2 Kasus Dan Hasil Pengujian**

Berikut ini adalah hasil pengujian aplikasi menggunakan metode *Black Box* berdasarkan kebutuhan pada rencana pengujian.

| <b>Kasus Yang</b><br>Diuji       | <b>Hasil Yang Diharapkan</b>                                                                                            | Pengamatan                                                   | <b>Kesimpulan</b> |                                          |
|----------------------------------|----------------------------------------------------------------------------------------------------|--------------------------------------------------------------|-------------------|------------------------------------------|
| Tampilan<br>Pembuka              | Welcome Screen, animasi dan suara<br>ditampilkan                                                                        | Berjalan<br>sempurna                                         | ✔                 | <b>Berhasil</b><br><b>Tidak Berhasil</b> |
|                                  | Tombol START ketika ditekan akan<br>menuju Menu Utama                                                                   | Menu<br><b>Utama</b><br>terbuka<br>setelah<br>tombol ditekan | ✔                 | Berhasil<br><b>Tidak Berhasil</b>        |
| Tampilan<br>Menu Utama           | Ketika<br>tombol<br>animal, color, house, fruit ditekan maka<br>akan berpindah ke scene masing -<br>masing              | Scene<br>berhasil<br>berpindah                               | ✔                 | Berhasil<br><b>Tidak Berhasil</b>        |
| Tampilan<br>Menu<br>Pembelajaran | Ketika masing - masing tombol<br>ditekan maka akan muncul tulisan<br>dan audio yang menggambarkan<br>benda yang di klik | Fungsi<br>berhasil<br>bekerja                                | ✔                 | <b>Berhasil</b><br><b>Tidak Berhasil</b> |
| Tampilan<br>Quiz                 | Ketika Jawaban Benar<br>maka akan<br>muncul Audio indicator jawaban<br>benar                                            | Fungsi<br>Berhasil<br>dilakukan                              | ✔                 | Berhasil<br>Tidak Berhasil               |
|                                  | Ketika Jawaban Salah maka akan<br>Audio indicator jawaban<br>muncul                                                     | Fungsi<br>Berhasil<br>dilakukan                              | ✔                 | Berhasil                                 |

Tabel 5.2 Kasus dan Hasil Pengujian

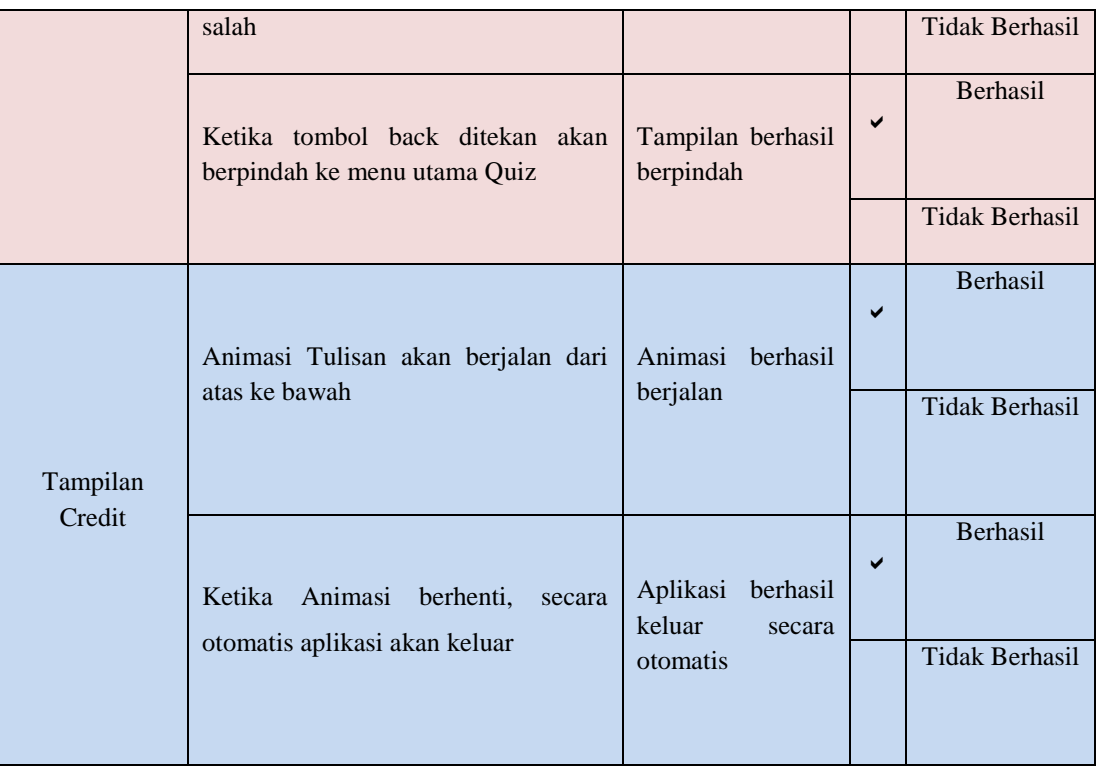

## **5.4 Kesimpulan**

Berdasarkan hasil pembuatan Aplikasi Pembelajaran interaktif bahasa inggris dasar untuk TK berbasis multimedia dengan Adobe Flash, dapat ditarik beberapa kesimpulan seperti berikut:

- a. Proses tahap pembuatan Aplikasi Pembelajaran interaktif bahasa inggris dasar untuk TK berbasis multimedia dengan Adobe Flash dilakukan melalui lima tahapan yaitu *Requirements Analysis*, *Design*, *Coding*, *Testing* dan *Implementation*.
- b. Setelah dilakukan pengujian menggunakan metode *Black Box*, maka dapat disimpulkan bahwa secara fungsional aplikasi 100% berjalan baik.
- c. Penggunaan media interaktif ini lebih baik karena lebih mempermudah ruang belajar pengguna yakni pengguna dapat

menggunakannya dimana saja asalkan media interaktif ini dapat dijalankan.

- d. Dengan Aplikasi ini, memudahkan pengguna mempelajari bahasa inggris tanpa harus dengan bimbingan yang sangat ketat karena media interaktif ini di rancangan se unik dan se familiar mungkin untuk anak – anak.
- e. Aplikasi ini dibuat menggunakan Adobe Flash dan dijalankan dengan Adobe Flash Player.
- f. Menjadi alternatif untuk memperkenalkan serta mempelajari bahasa inggris untuk anak – anak TK.
- g. Mengimplementasikan ke dalam bentuk perangkat lunak.

## **5.5 Saran**

Berikut ini adalah saran – saran untuk pengembangan lebih lanjut mengenai Aplikasi Pembelajaran interaktif bahasa inggris dasar untuk TK berbasis multimedia dengan Adobe Flash ini :

- a. Aplikasi ini dibuat dengan konsep yang sederhana, maka harapkan kami kedepan aplikasi ini dapat dikembangkan dengan lebih baik lagi.
- b. Seperti yang kita ketahui bahwa bahasa merupakan materi dengan cakupan yang sangat luas sekali. Maka dari itu penulis berharap jika aplikasi ini di kembangkan, akan mencakup lebih banyak materi dengan menyesuaikan dengan tingkatan pengguna.
- c. Semoga aplikasi ini dapat berguna dan dimanfaatkan sebaik baiknya.